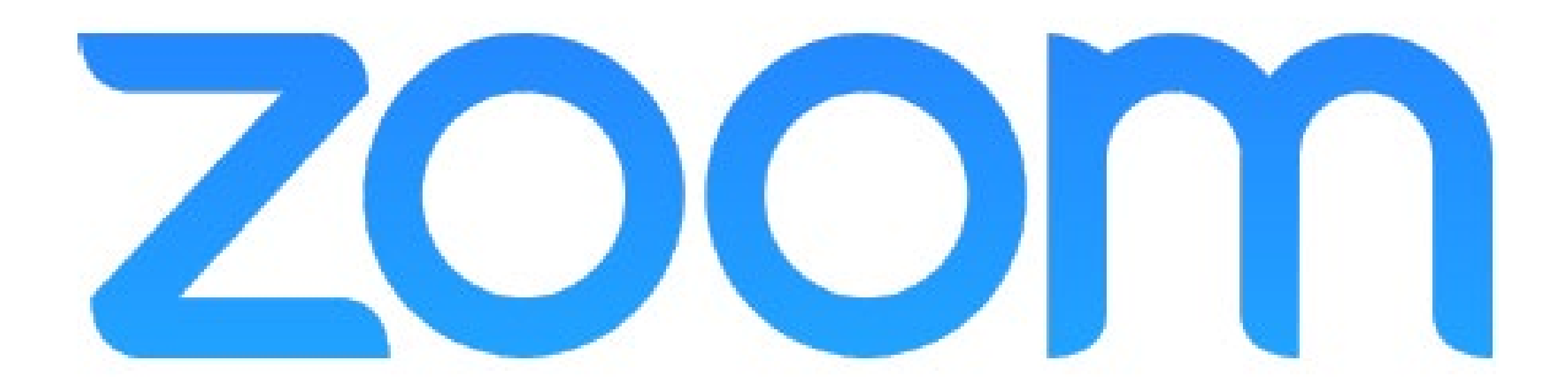

# **MARIST**

<https://marist-edu.zoom.us/>

**MARIST** Zoom Webinar Agenda:

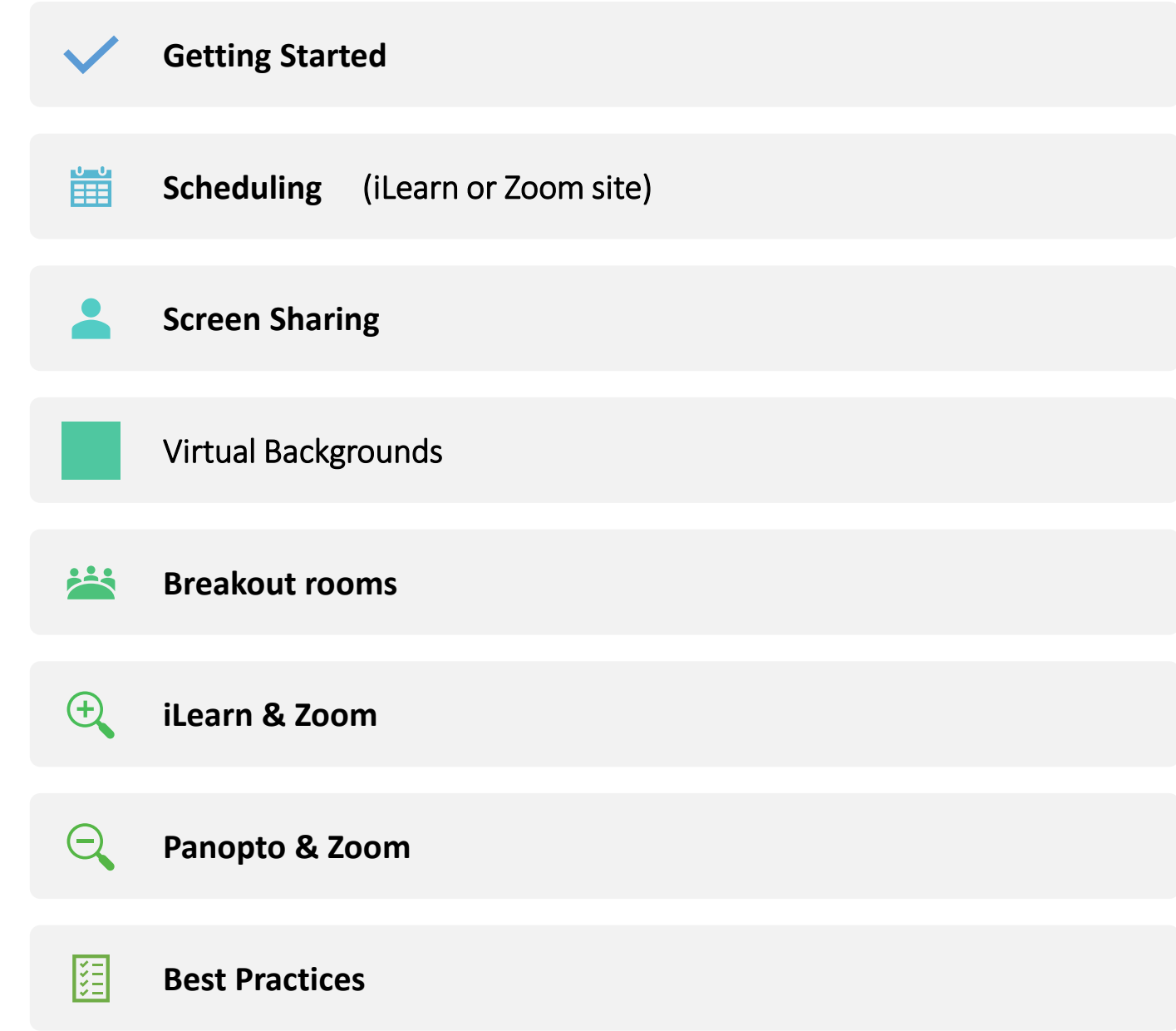

# Getting Started

#### **Zionen Maurizug (D)**

#### Getting Started: Sign-up

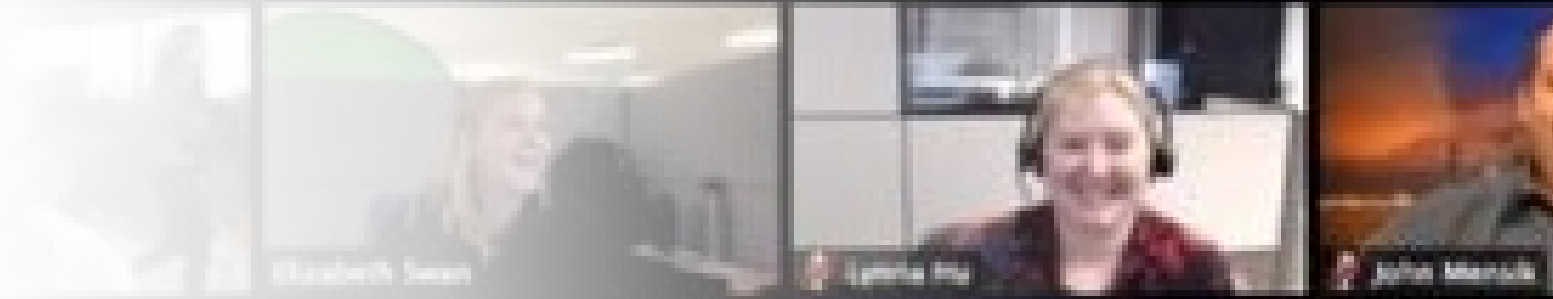

- You'll need to log into a Zoom account in order to launch a meeting.
	- **Access your account here:**

**[https://marist-edu.zoom.us/](http://ahttps/marist-edu.zoom.us/)**

- Meetings can begin on any device
- Personal Room vs Meeting Room
- Unless you are the **host**, you'll want to join a Zoom meeting as a **participant**.
	- While this requires no personal account or log in (only the Meeting ID), it's best to get your @marist.edu account
- Next you will want to configure your
	- Meeting Settings & Recording Settings

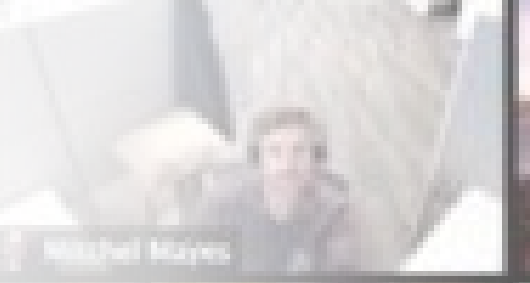

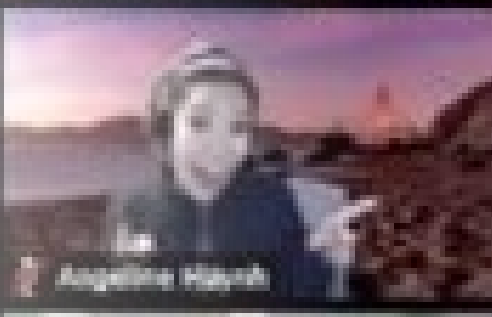

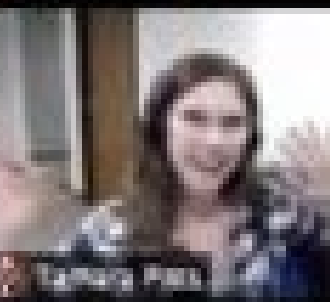

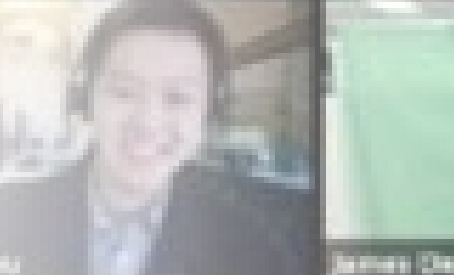

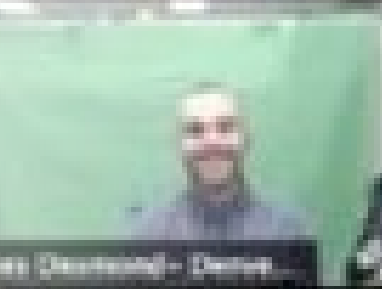

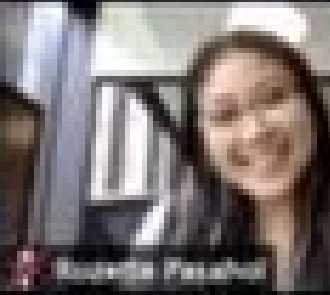

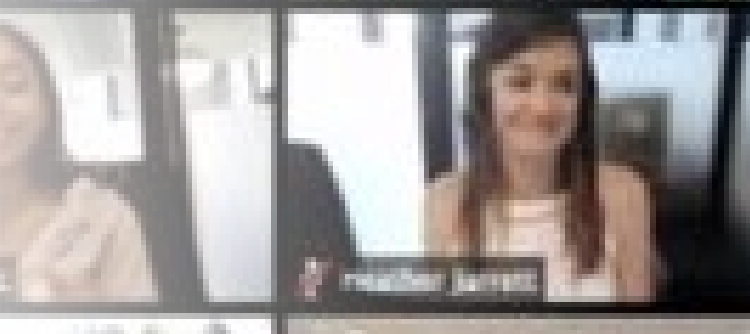

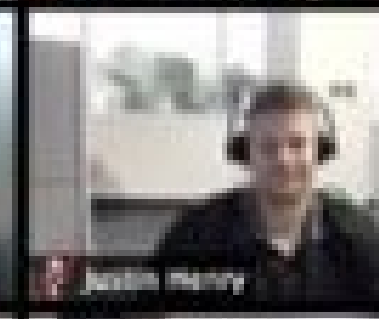

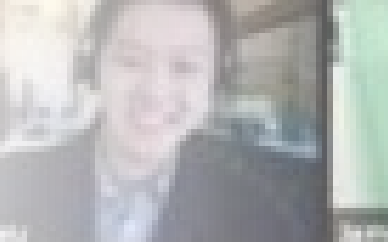

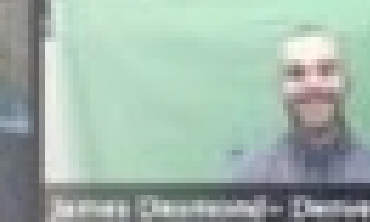

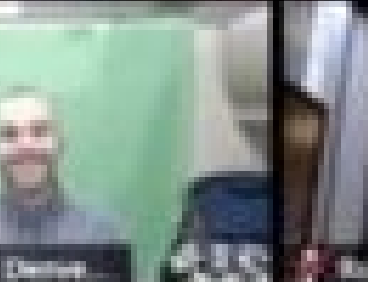

### **Configure Meeting Settings**

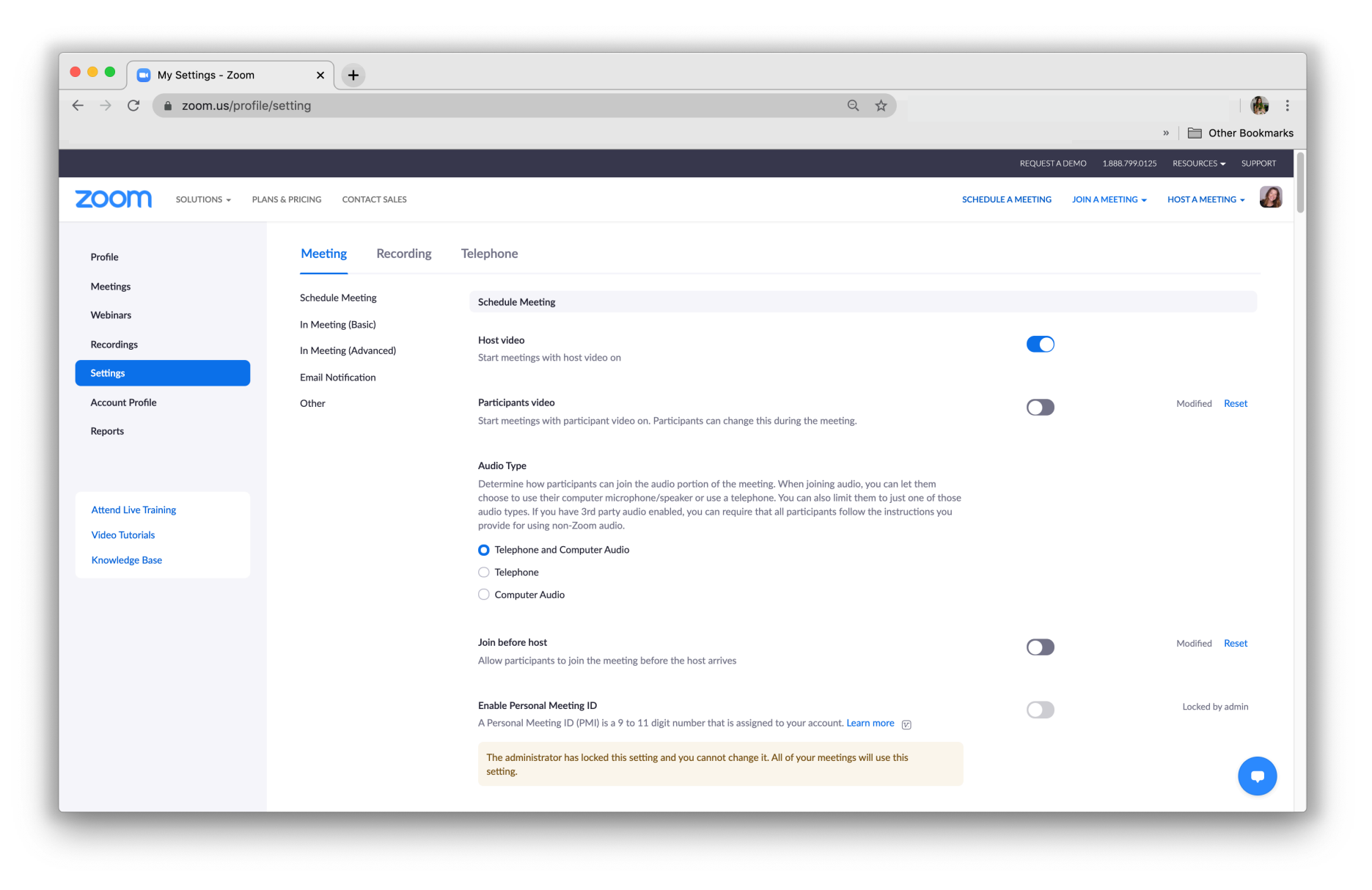

### **Recording Settings**

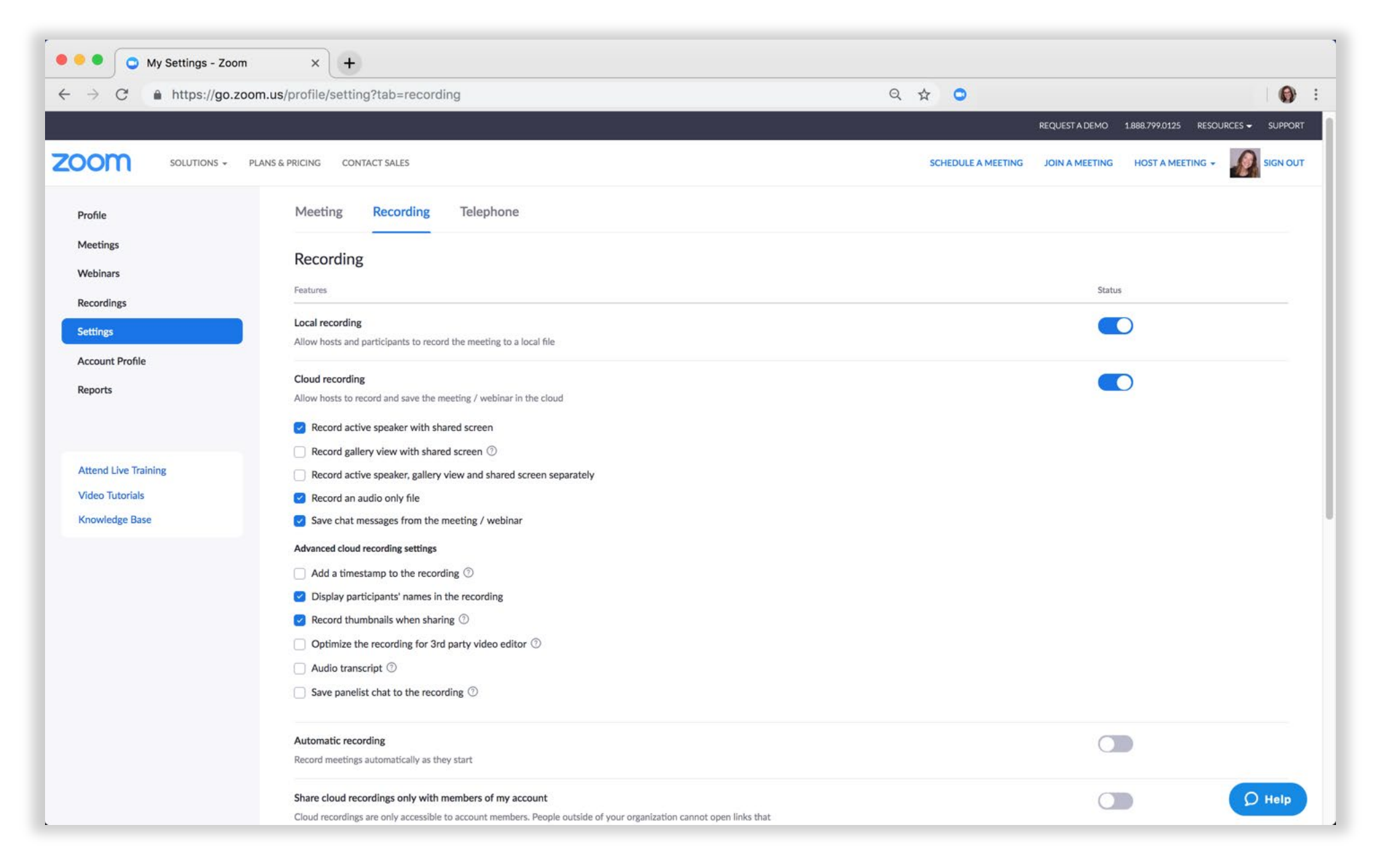

# Start/Join a Meeting

 $\bullet$ 

Now you can:

- Start a **New Meeting**,
- **Join** another meeting, or
- **Schedule** a meeting.

Previously scheduled meetings will be displayed in the right panel and can be accessed via the **Meetings menu** in the upper navigation bar.

The Zoom application is preloaded onto the laptop used in the conference room. Any computer can be used once the Zoom application is downloaded.

![](_page_6_Picture_7.jpeg)

# Joining a Zoom Meeting

- Launch the Zoom
- **Sign In** using your personal account,
- or click **Join a Meeting**
- if you don't want to log in
- If logged in, click **Join**.
- The disclosure triangle in the Meeting ID
- dropdown will display prior meetings.

Download the Zoom application onto your computer and/or install Chrome, Outlook, or Firefox plug-ins. Join with your personal account, or with no log in at all.

![](_page_7_Picture_9.jpeg)

# Start/Join a Meeting

You can also:

- Start a **New Meeting**, **Join** another meeting, or **Schedule** a meeting through:
	- Browser
	- Desktop Application
	- Mobile Device
	- ILearn Course Site.

# Zoom Controls

- Whether **hosting or participating** in a meeting, you'll be able to use a variety of controls:
	- **View Options** to select how your meeting displays
	- **Audio** and **Video** Controls to adjust both,and **Share** to share your screen.
- **Hosts** may use the:
	- **Manage Participants:** area to admit, reject, mute, or turn off video any participant,
	- **Security** to quickly manage participant behaviors, and Support to assist participants.

![](_page_9_Picture_7.jpeg)

![](_page_10_Picture_0.jpeg)

#### There are a wide variety of settings options available to the **host**.

**Video** settings allow the choice of camera along with other helpful options (like **Touch up my appearance** that can be set by the host)

**Audio** settings allow the choice of speaker and microphone.

# Screen Sharing

#### Ę

### Share your screen and content

- Host and/or participants can share their desktop, a specific application or even a blank whiteboard
- Any participant can share content
- Hosts can stop a screen share for any participant
- Sharing video: you need to OPTIMIZE for video

![](_page_12_Picture_6.jpeg)

# **Sharing Controls**

Ę

• New Share: You can click on New Share to start a new screen share without first stopping your current screen share

 $\Delta$ 

- Pause Share: This will pause your current share and not show any changes to your screen until you choose Resume Share.
- Annotate: This will allow you to annotate on your shared screen. It will open up the annotation options.

![](_page_13_Figure_4.jpeg)

#### Write on top of shared content or on a blank whiteboard

![](_page_13_Figure_6.jpeg)

#### **End Meeting**

![](_page_13_Picture_8.jpeg)

**Disable Attendee Annotation** 

**Show Names of Annotators** 

Optimize for full-screen video clip

Share computer sound

![](_page_14_Figure_0.jpeg)

# Virtual Backgrounds

© 2019 Zoom Video Communications, Inc. 16

# Zoom Desktop Application

#### Virtual Background

#### Mac Windows **Mac**

![](_page_16_Figure_4.jpeg)

# Breakout Rooms

© 2019 Zoom Video Communications, Inc. 18

### **Breakout** Rooms

![](_page_18_Picture_1.jpeg)

### **Breakout** Rooms

Breakout Rooms allow you to split your Zoom meeting in up to 50 separate sessions. The meeting host can choose to split the participants of the meeting into these separate sessions automatically or manually, and can switch between sessions at any time

•Up to 50 breakout rooms can be created •Max 200 participants in a breakout room (requires Large Meeting 200 add -on) •Breakout room participants have full audio, video and screen share capabilities

![](_page_19_Picture_48.jpeg)

#### Breakout Rooms

![](_page_20_Picture_1.jpeg)

### Breakout Rooms

![](_page_21_Picture_1.jpeg)

### **Breakout** Rooms

Hosts can create and move to any breakout room.

Co-hosts cannot create breakout rooms, but can move from room to room.

![](_page_22_Picture_3.jpeg)

### Breakout Rooms

![](_page_23_Picture_1.jpeg)

# iLearn & Zoom

![](_page_24_Figure_1.jpeg)

 $\sim 10^{-1}$ 

 $\alpha$ 

![](_page_25_Picture_13.jpeg)

• Schedule a Zoom Meeting within your iLearn Course

iLearn

![](_page_26_Picture_16.jpeg)

• Enable in your site Site Info>Edit Site Tools>External Tools>Zoom>Continue>Finish

 $\frac{L \mathbf{e} \mathbf{a}}{\text{e} \mathbf{e} \mathbf{g}}$ 

.<br>I Rubr

![](_page_27_Picture_7.jpeg)

• Course Recordings...

# Panopto & Zoom

 $\sim 10^7$ 

![](_page_29_Picture_47.jpeg)

• All meetings that you record to the cloud in Zoom (through iLearn or Zoom application):

iLearn

- will be automatically added to your Panopto video library.
- Saved in the "My Folder" and in a subfolder called "**Meeting Recordings**"

![](_page_30_Figure_0.jpeg)

- Through the "Meeting Recording" Folder:
- You can grab the edit the video
- Share the link, or embed content within your iLearn course

# Zoom Resources & Support

 $\mathcal{A}^{\mathcal{A}}$ 

# Zoom Resources & Support

#### support.zoom.us

- Zoom Help Center: support.zoom.us
	- Video Tutorials
	- Technical How-to's
- 24/7 Customer Support
	- Chat
	- Call
	- Submit a Request
- When submitting tickets, always include:
	- Meeting ID
	- Impacted User(s)
	- Screenshots
	- Details (date, time, duration, errors)

![](_page_32_Picture_14.jpeg)

![](_page_33_Picture_0.jpeg)

 $\sim 10^7$